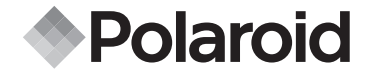

## **PDC 330**

## **Appareil photo numérique**

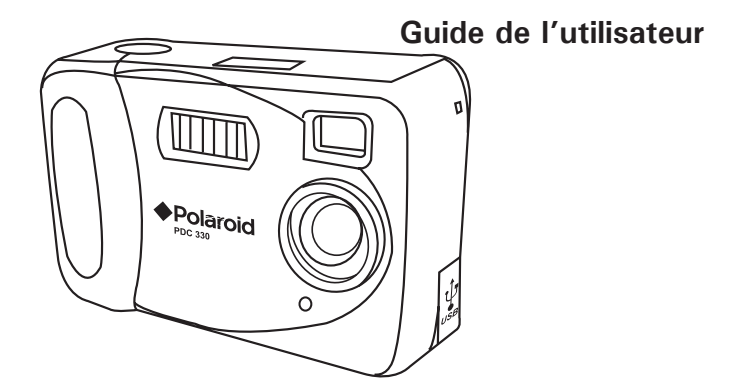

*www.polaroid-digital.com*

## **Présentation du produit**

- 
- **Flash**
- 3. Voyant lumineux
- 4. Connecteur du câble USB
- 5. Objectif
- 6. Viseur
- 7. Écran LCD

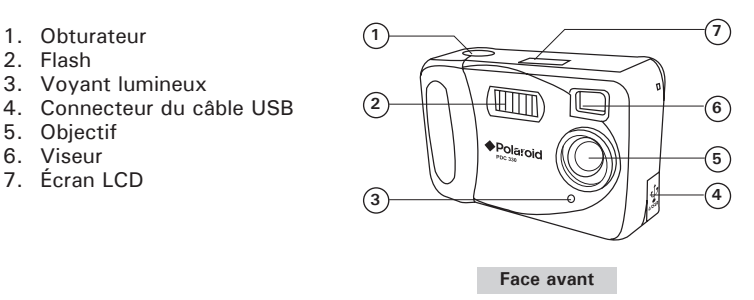

- 1. Bouton de sélection
- 2. Bouton Mode
- 3. Viseur
- 4. Interrupteur d'alimentation
- 5. Bouton Flash

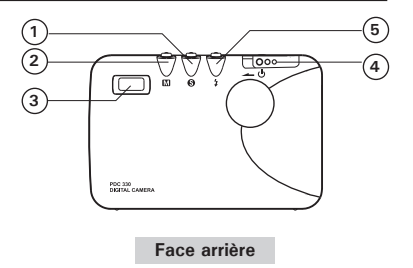

## **Table des Matières**

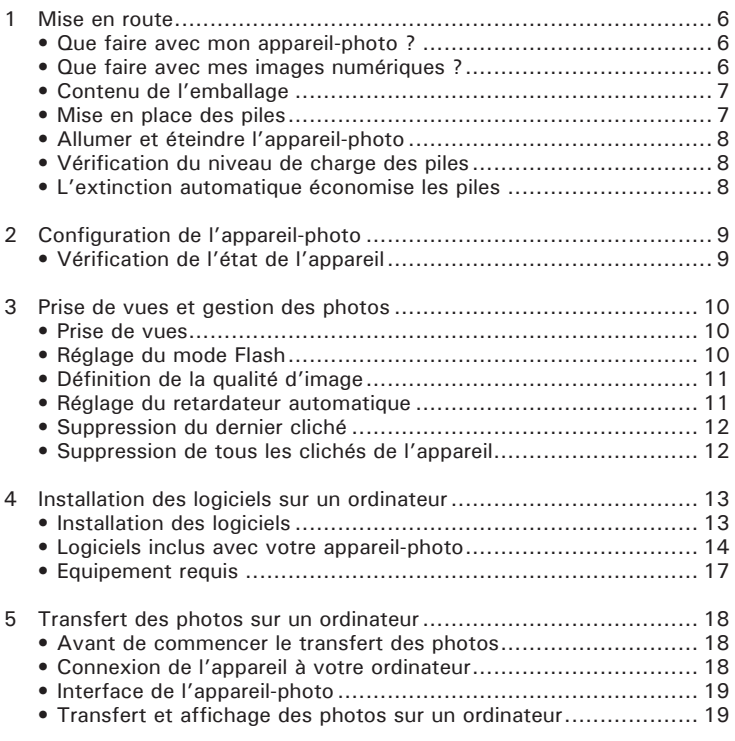

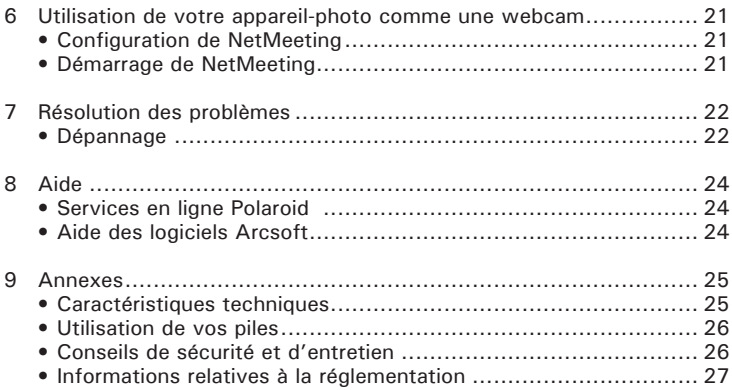

## **1 Mise en route**

**• Que faire avec mon appareil-photo ?**

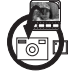

**Prise de vue**  $\sqrt{2\pi n}$  Cadrage et prise de vue en un seul geste. Stockez des photos dans la mémoire interne Nand Flash.

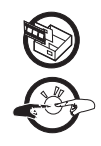

**Paramétrer**  $\mathbb{R}$  Sélectionnez divers paramètres sur votre appareil-photo.

**Communiquer**  $\bigoplus$  Utilisez l'appareil-photo comme une webcam.

**• Que faire avec mes images numériques ?**

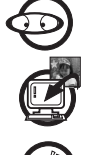

**Visualiser** Visualisez et éditez vos photos sur un ordinateur à l'aide du logiciel Arcsoft® fourni.

**Enregistrer** Sauvegarder les photos sur la mémoire de l'ordinateur.

**Communiquer**  $\mathbb{Z}^n$  For Envoyez les photos à vos familles et vos amis via Internet.

**• Contenu de l'emballage**

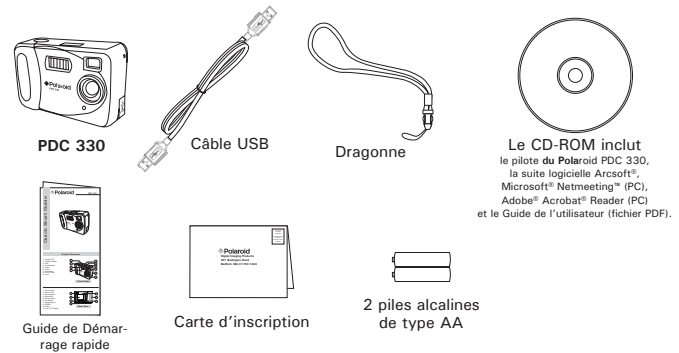

### **• Mise en place des piles**

- 2 piles alcalines de type AA sont fournies avec le produit.
- 1. Pour ouvrir le compartiment à piles, appuyez sur le couvercle et poussez-le vers l'extérieur.
- 2. Insérez les piles comme indiqué et veillez à respecter la polarité (signes  $+$  /-).
- 3. Refermez le compartiment à piles en appuyant sur le couvercle et en le repoussant dans sa position d'origine.

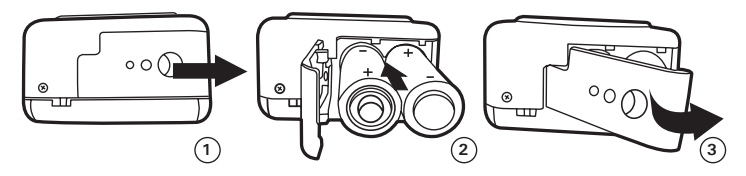

## **• Allumer et éteindre l'appareil-photo**

Pour allumer l'appareil-photo, faites glisser l'interrupteur d'alimentation vers la gauche puis relâchez-le. Au bout de dix secondes environ, vous entendrez un bip et l'appareil-photo sera prêt à fonctionner. Faites-le glisser à nouveau pour éteindre l'appareil.

## **• Vérification du niveau de charge des piles**

Vérifiez le niveau de charge des piles avant de prendre des photos.

- 1. Allumez l'appareil-photo.
- 2. Vérifiez l'état des piles apparaissant sur l'écran LCD de l'appareil.

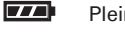

Pleine charge.

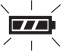

Demi-charge.

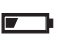

Charge faible.

## **• L'extinction automatique économise les piles**

Votre appareil-photo est conçu pour s'éteindre automatiquement et économiser les piles après 60 secondes d'inactivité.

Interrupteur d'alimentation

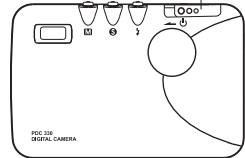

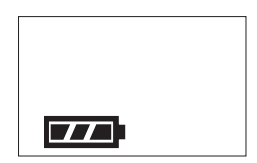

## **• Vérification de l'état de l'appareil-photo**

Allumez l'appareil-photo, lisez les paramètres actifs affichés à l'écran. Si l'icône de la fonction n'est pas affichée, cette fonction particulière n'est pas activée.

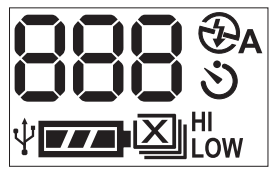

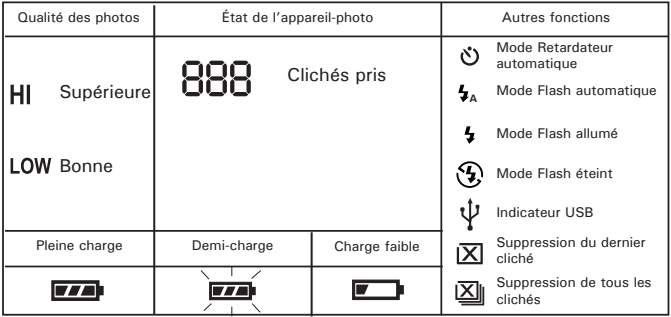

## **3 Prise de vues et gestion des photos**

## **• Prise de vues**

- 1. Allumez l'appareil-photo.
- 2. Cadrez votre sujet dans le viseur de l'appareil.
- 3. Appuyez sur l'obturateur pour prendre une photo. Vous entendez alors un bip. Maintenez l'appareil bien stable jusqu'à ce qu'un autre bip soit émis. Le compteur de clichés sur l'écran LCD augmentera d'un chiffre, affichant le nombre total de photos prises.

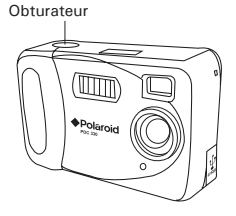

## **Photos prises en extérieur**

Prenez des photos de 1,5 mètres environ à l'infini.

- Évitez les expositions intensives au soleil car elles pourraient créer des taches sur les photos.
- Assurez-vous toujours que le soleil ou toute autre source de lumière se trouve derrière la personne prenant la photo.

## **Photos prises en intérieur**

## **• Réglage du mode Flash**

L'appareil est paramétré par défaut en mode Flash éteint. Lorsque vous éteingnez l'appareil, le flash est automatiquement désactivé.

- 1. Allumez l'appareil-photo.
- 2. Appuyez sur le bouton Flash  $\frac{1}{2}$  pour faire défiler les modes Flash et afficher le mode voulu.<br>
Wode Flash éteint
	- Mode Flash éteint
	- **A** Mode Flash automatique
	- Mode Flash allumé

Les photos prises en intérieur sont de meilleure qualité lorsque l'éclairage est suffisamment fort et homogène. Dans ces conditions, placez les sujets à environ 1 m - 1,65 m de l'appareil-photo. Si l'éclairage est faible, placez les sujets à environ 1m - 1,30 m de l'appareil-photo.

**REMARQUE :**<br>Lorsque l'appareil est en mode Flash allumé, **↓** clignote sur l'écran LCD pour indiquer que le flash est en cours de chargement. Dès la fin du chargement, vous entendrez deux bips courts indiquant que le flash est prêt à fonctionner.

**REMARQUE :**<br>
Lorsque le niveau de charge des piles est faible et incapable de charger le flash. vous entendrez un bip faible lorsque vous appuyez sur le bouton du flash.

**REMARQUE :**<br>
E REMARQUE :<br>
Lorsque le flash est en cours de chargement, vous ne pouvez pas prendre de cliché. Si vous appuyez sur l'obturateur, vous entendrez un bip faible.

## **• Réglage de la qualité d'image**

Par défaut, l'appareil est réglé sur Haute résolution. Lorsque vous allumez votre appareil, la qualité d'image est automatiquement réglée sur Haute Résolution. Pour sélectionner Basse résolution :

- 1. Allumez l'appareil-photo.
- 2. Appuyez une fois sur le bouton Mode et « HI » clignote sur l'écran LCD.
- 3. Pendant que « HI » clignote, appuyez sur le bouton de sélection et « LOW » clignotera sur l'écran LCD.
- 4. Appuyez sur l'obturateur pour confirmer.

## **• Réglage du retardateur automatique**

Votre appareil-photo est équipé d'un retardateur qui permet de prendre des photographies avec un déclenchement automatique retardé de dix secondes. Le retardateur automatique n'agit que sur la prochaine photo à prendre. Il est automatiquement désactivé après utilisation.

- 1. Allumez l'appareil-photo.
- 2. Appuyez sur le bouton Mode jusqu'à ce que l'icône  $\ddot{\cdot}$  clignote sur l'écran LCD.
- 3. Appuyez sur l'obturateur pour prendre une photo à l'aide du retardateur.
- 4. Lorsque vous appuyez sur le déclencheur, le voyant LED clignote et vous entendez un bip de compte à rebours. Les bips s'accélèrent juste avant la prise de la photo.

# **REMARQUE :**

Pour obtenir de meilleurs clichés avec le retardateur automatique, placez l'appareil-photo sur un trépied.

*Guide de l'utilisateur de l'appareil-photo numérique* **PDC 330** *Polaroid* **11** *www.polaroid-digital.com*

## **• Suppression du dernier cliché**

- 1. Allumez l'appareil-photo.
- 2. Appuyez sur le bouton Mode jusqu'à ce que  $\boxtimes$  clignote sur l'écran LCD.
- 3. Appuyez sur le bouton de sélection pour confirmer et  $|\overline{X}|$  s'arrêtera de clignoter.
- 4. Appuyez sur l'obturateur pour supprimer le dernier cliché. « ErL » (Erase Last – Effacer le dernier cliché) apparaît alors sur l'écran LCD pendant la suppression du dernier cliché. Lorsque la suppression sera terminée, vous entendrez deux bips courts et le compteur d'images diminuera d'un chiffre.
- 5. Ou, pendant que  $\overline{X}$  clignote sur l'écran LCD, appuyez sur l'obturateur pour supprimer la dernière photo prise.

## **• Suppression de tous les clichés de l'appareil**

- 1. Allumez l'appareil-photo.
- 2. Appuyez sur le bouton Mode jusqu'à ce que **V** clignote sur l'écran LCD.
- 3. Appuyez sur le bouton de sélection pour confirmer et  $\boxed{\times}$  s'arrêtera de clignoter.
- 4. Appuyez sur l'obturateur pour supprimer tous les clichés. « ErA » (Erase all – Tout effacer) apparaît alors sur l'écran LCD pendant la suppression de tous les clichés. Lorsque la suppression sera terminée, vous entendrez deux bips courts et le compteur d'images affichera 888.
- 5. Ou, pendant que  $\overline{X}$  clignote sur l'écran LCD, appuyez sur l'obturateur pour supprimer toutes les photos.

## **• Installation des logiciels**

- **IMPORTANT!**
	- **VEILLEZ À INSTALLER TOUS LES LOGICIELS À PARTIR DU CD FOURNI AVANT DE CONNECTER VOTRE APPAREIL-PHOTO À VOTRE ORDINATEUR.**

**REMARQUE :**  Microsoft® NetMeeting™ est déjà fourni avec Windows® 2000 et XP OS. Les utilisateurs de Windows® 2000 ou XP n'ont pas besoin d'installer ce logiciel à<br>partir du CD partir du CD.

#### **IMPORTANT!**

S'il vous est demandé d'insérer le CD d'installation de Windows pendant l'installation du logiciel, placez-le dans le lecteur de CD-ROM de l'ordinateur. L'ordinateur installera automatiquement les fichiers nécessaires à partir du CD. Une fois l'installation terminée, retirez le CD d'installation Windows et rangez-le dans un endroit sûr.

- 1. Avant de commencer l'installation, fermez toutes les autres applications déjà ouvertes sur votre ordinateur.
- 2. Insérez le CD fourni dans le lecteur de CD-ROM de votre ordinateur.
- 3. L'écran de l'interface utilisateur du CD se lancera automatiquement.
- 4. À l'aide de la souris, cliquez sur chaque bouton de l'interface du logiciel et suivez les instructions affichées à l'écran.

### **REMARQUE :**

Si l'écran d'installation n'apparaît pas suite au chargement du CD, vous pouvez le lancer manuellement en doublecliquant sur l'icône « Poste de travail » de votre bureau. Lorsque la fenêtre du CD-ROM s'ouvre, double-cliquez sur l'icône « INSTALL-E.EXE ».

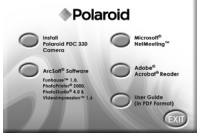

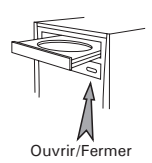

#### *Pour les utilisateurs de Windows® 98SE*

Il peut être nécessaire aux utilisateurs de Windows® 98SE de télécharger DirectX 6.1 ou une version plus récente sur l'internet. Allez sur le site http://www.microsoft.com/directx et téléchargez gratuitement le logiciel DirectX 6.1 ou une version plus récente.

### **• Logiciels fournis avec votre appareil photo**

Le CD du PDC 330 c**ontient** les logiciels suivants :

### **Logiciel de transf***ert d'image* **Polaroid PDC 330**

Ce logiciel permet de transférer sur un ordinateur les photographies prises par le PDC 330. Vous pouvez créer vos propres fichiers et dossiers pour enregistrer vos images. Utilisez la suite logicielle Arcsoft pour éditer et imprimer vos photos.

#### **PhotoStudio® 4.0 –** *Logiciel d'édition d'images*

PhotoStudio® 4.0 est un programme d'édition d'images numériques complet, facile à utiliser qui fournit une série complète d'instruments pour éditer et retoucher des photos ainsi qu'un vaste choix d'effets spéciaux et d'améliorations. Ses puissantes fonctions comprennent une large variété d'options d'entrée et de sortie, des couches, diverses fonctions pour défaire et refaire, des outils de gestion d'images, des documents à éditer, divers support de format de fichier et bien plus encore.

Pour obtenir davantage de conseils sur la manière d'utiliser PhotoStudio® 4.0, ouvrez le menu Aide pour accéder aux Rubriques de l'aide.

Visitez http://www.arcsoft.com pour toutes vos questions, conseils et soutien technique.

### **ArcSoft Funhouse™ 1.0** *– Logiciel d'édition d'images*

ArcSoft Funhouse™ est une application de divertissement graphique qui permet aux utilisateurs de créer des « photos fantaisistes » en combinant leurs photos personnelles à un large éventail d'arrière-plans fantaisistes. Les utilisateurs peuvent utiliser leurs propres photos provenant d'appareils photo numériques, de scanners, des lecteurs de disques et CD de photos et les combiner sans que cela ne se voie d'un simple clic de la souris. Les arrière-plans fantaisistes incluent des personnages fictifs, des oeuvres d'art classiques, des héros olympiques, des bandes dessinées des années 50, de belles baigneuses, des hommes musclés et bien d'autres encore.

Pour obtenir davantage de conseils sur la manière d'utiliser ArcSoft Funhouse™ 1.0, ouvrez le menu Aide pour accéder aux Rubriques de l'aide.

Visitez http://www.arcsoft.com pour toutes vos questions, conseils et soutien technique.

#### **ArcSoft PhotoPrinter® 2000** *– Logiciel d'impression d'images*

ArcSoft PhotoPrinter® est un utilitaire d'impression facile à utiliser qui permet à l'utilisateur de mettre en page et d'imprimer diverses images dans des tailles différentes, rapidement et facilement, sur une seule feuille de papier. Le programme propose un large choix de modèles d'impression, dont les modèles pour papier photo jet d'encre de la marque Kodak Digital Science et des produits papier de la marque Avery. Il comprend également des outils d'édition d'images fréquemment utilisés et un large choix de modèles servant de cadre, de bords et d'arrière-plans pour mettre les images en valeur.

Pour obtenir davantage de conseils sur la manière d'utiliser ArcSoft PhotoPrinter® 2000, cliquez sur «?» en haut à droite de la page pour accéder aux Rubriques de l'aide.

Visitez http://www.arcsoft.com pour toutes vos questions, conseils et soutien technique.

#### **ArcSoft VideoImpression™ 1.6** *– Logiciel de création de films*

ArcSoft VideoImpression™ est un logiciel d'édition d'images et de vidéos facile à utiliser. Le programme permet aux utilisateurs de créer et d'éditer de nouvelles vidéos en utilisant des fichiers vidéos et des images existant déjà, pour élaborer des présentations vidéo amateurs, professionnelles ou pour l'internet.

#### **Microsoft® NetMeeting™ –** *Logiciel pour webcam*

NetMeeting™ fournit la solution de conférence la plus complète pour l'internet et l'intranet de la société. Grâce à des fonctions puissantes, vous pouvez communiquer en combinant les fonctions audio et vidéo, vous pouvez travailler en collaboration sur quasiment toutes les applications Windows, échanger des graphiques sur un tableau électronique, transférer des fichiers, utiliser le programme de chat et bien plus encore. Grâce à votre PC et à l'internet, vous pouvez désormais entretenir des conversations face-à-face avec vos amis et votre famille, où qu'ils soient dans le monde entier.

### **Adobe® Acrobat® Reader –** *Logiciel de lecture de fichiers PDF*

Adobe® Acrobat® Reader vous permet de visualiser et d'imprimer les fichiers « Portable Document Format » (PDF) Adobe sur la plupart des plate-formes informatiques, ainsi que de remplir et de soumettre en ligne des formulaires Adobe PDF.

## **• Configuration informatique requise**

Pour bénéficier de transferts et d'une édition de photos efficaces, nous vous conseillons la configuration suivante :

- **•** Compatible avec Microsoft® Windows® 98SE, ME, 2000 ou XP
- **•** Pentium® II 333MHz ou un processeur équivalent
- **•** Port USB
- **•** Mémoire vive de 64 Mo (128 Mo recommandés)
- **•** Espace libre sur le disque de 200 Mo
- **•** Moniteur couleur à haute capacité graphique (16 bits)
- **•** Lecteur CD-ROM
- **•** Souris et clavier standard
- **•** Haut-parleurs stéréo

## **5 Transfert des photos sur un ordinateur**

### **• Avant de commencer le transfert des photos**

#### **IMPORTANT!**

**Avant de transférer vos photos, vérifiez que les logiciels fournis sur le CD sont installés sur votre ordinateur.**

## **• Connexion de l'appareil à votre ordinateur**

Effectuez la connexion à l'aide du câble USB. Il alimentera votre appareilphoto lorsqu'il sera connecté.

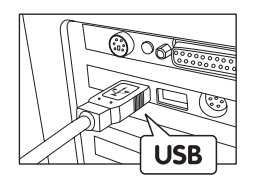

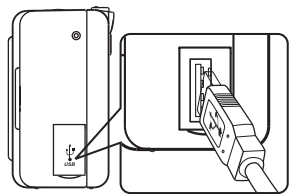

La prise USB "A" se connecte à votre PC

La prise USB "A" se connecte à votre PDC 330

- 1. Éteignez l'appareil-photo.
- 2. Branchez l'extrémité étiquetée  $\leftarrow$  du câble USB dans la prise marquée  $\leftrightarrow$  de votre ordinateur.
- 3. Branchez l'autre extrémité du câble USB dans le port de votre appareilphoto.
- 4. L'appareil émet des bips, « PC » et l'icône USB s'affichent sur l'écran LCD.

## **• Interface de l'appareil-photo**

La description suivante explique comment utiliser l'interface de l'appareilphoto.

- 1.  $\frac{1}{2}$ : Appuyez sur ce bouton pour télécharger la photo sélectionnée de l'appareil-photo à l'ordinateur.
- 2.  $\sqrt{s_{\text{max}}}$ : Appuyez sur ce bouton pour prendre une image instantanée lorsque l'appareil est en mode DSC (Digital Still Camera ou Appareil-photo numérique) ou en mode Vidéo.
- 3.  $\mathbb{Z}$ : Appuyez sur ce bouton pour passer au mode Live Video.
- 4.  $\sqrt{6x}$ : Appuyez sur ce bouton pour passer au mode DSC (appareil-photo numérique). Ce mode est utilisé pour télécharger des photos à
	- partir de l'appareil.
- 5. **Filter** Explored **Figure 2** Sur ce bouton pour modifier les paramètres de couleurs, de luminosité, etc. lorsque l'appareil est en mode Live Video.
- 6. **3**. Appuyez sur ce bouton pour sélectionner toutes les photos à télécharger.

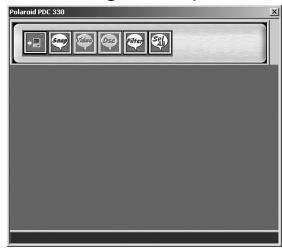

#### **• Transfert et affichage des photos sur un ordinateur Transfert des photos vers l'ordinateur**

- 1. Allumez l'appareil et connectez-le à l'ordinateur via le câble USB.
- 2. Ouvrez le logiciel PhotoStudio® 4.0 et sélectionnez la source.
	- Allez dans Démarrer ->Programmes ->Arcsoft Software Suite >PhotoStudio® 4.0.

Allez dans Fichier -> Sélection de source -> Sélectionnez "Polaroid PDC 330 " en tant que source.

- 3. Cliquez sur l'icône **d'** dans<br>l'angle supérieur droit de supérieur l'album. La palette d'albums s'ouvre alors (comme illustré à droite).
- 4. Cliquez sur le petit triangle<br>orienté vers le bas pour orienté vers sélectionner le nouvel album prêt à contenir vos photos.
- 5. Cliquez sur l'icône de l'appareil pour afficher l'interface de capture.
- 6. Sélectionnez l'image ou les images souhaitée(s) puis cliquez sur l'icône de l'ordinateur ou cliquez simplement sur l'icône « » pour télécharger toutes les images contenues dans l'appareil-photo sur l'ordinateur. Les images apparaîtront dans la barre latérale de l'album Aperçu.<br>Double-cliquez sur l'image Double-cliquez sur requise pour l'ouvrir. Pour ouvrir des images supplémentaires, cliquez sur l'icône **un** puis sur l'icône de l'appareil.

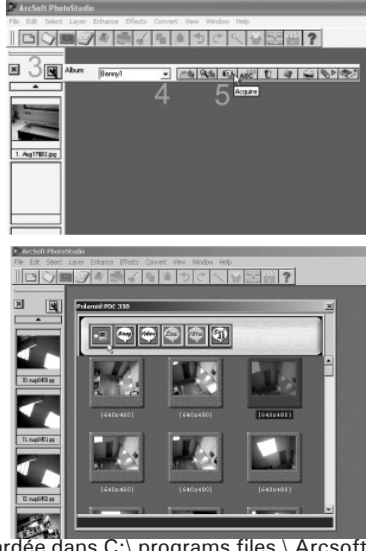

L'image (les images) sera sauvegardée dans C:\ programs files \ Arcsoft \ Software Suite \ PhotoStudio \ Photos.

**REMARQUE :**  Lorsque vous quittez PhotoStudio® 4.0, il est possible qu'un message vous demande de sauvegarder l'album modifié, cliquez sur oui pour l'enregistrer.

#### **Affichage des photos**

- 1. Toutes les photos sélectionnées ont à présent été transférées dans l'Album PhotoStudio® que vous avez choisi.
- 2. Les photos apparaissent sous forme de miniatures sur l'écran.<br>3. Visualisez vos photos en double-cliquant sur la miniature
- 3. Visualisez vos photos en double-cliquant correspondante.

## **6 Utilisation de votre appareil-photo comme une webcam**

### **• Configuration de NetMeeting**

- 1.Connectez une extrémité du câble USB à votre PDC 330.
- 2.Connectez l'autre extrémité du câble USB à un port USB de votre PC.
- 3.Placez votre PDC 330 sur le moniteur de votre PC ou sur une autre surface plane.
- 4.Connectez votre microphone (non fourni) au connecteur du microphone externe de votre carte son.

### **• Démarrage de NetMeeting**

# **REMARQUE :**

Pour les utilisateurs de Windows® XP/2000 qui travaillent avec NetMeeting pour la première fois, sélectionnez Démarrer ->Exécuter ->saisissez « conf » ->cliquez sur « OK » puis suivez les instructions affichées à l'écran pour installer NetMeeting.

- 1.Double-cliquez sur l'icône « NetMeeting » du bureau ou sélectionnez l'icône « NetMeeting » à partir du Menu Démarrer de Windows.
- 2.Si vous avez besoin d'aide sur l'utilisation de Microsoft<sup>®</sup> NetMeeting<sup>™</sup>, sélectionnez « Aide » sous la barre de menus et choisissez la rubrique souhaitée. Vous pouvez également vous reporter au « EASY TO USE GUIDE TO MICROSOFT® NETMEETING™ » (Guide simplifié pour MICROSOFT® NETMEETING™) de Polaroid ou visitez le site Web à l'adresse : http://www.microsoft.com/windows/netmeeting.

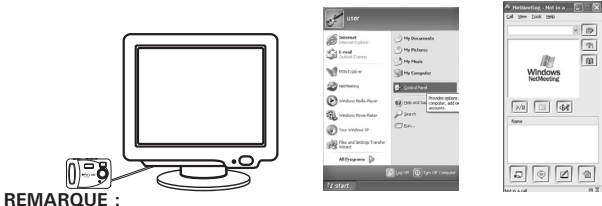

La résolution 320 X 240 est recommandée lorsque vous utilisez l'appareil-photo

*Guide de l'utilisateur de l'appareil-photo numérique* **PDC 330** *Polaroid* **21** en tant que webcam.*www.polaroid-digital.com*

## **7 Résolution des problèmes**

Ce guide de dépannage est conçu pour vous aider. Si vous rencontrez encore des problèmes, contactez l'assistance téléphonique de votre service clientèle local. Consultez votre carte d'inscription pour faciliter votre identification lors de l'appel.

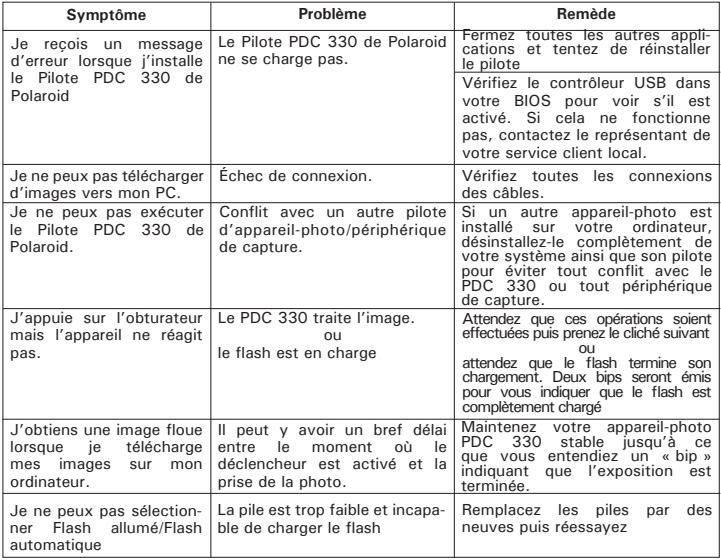

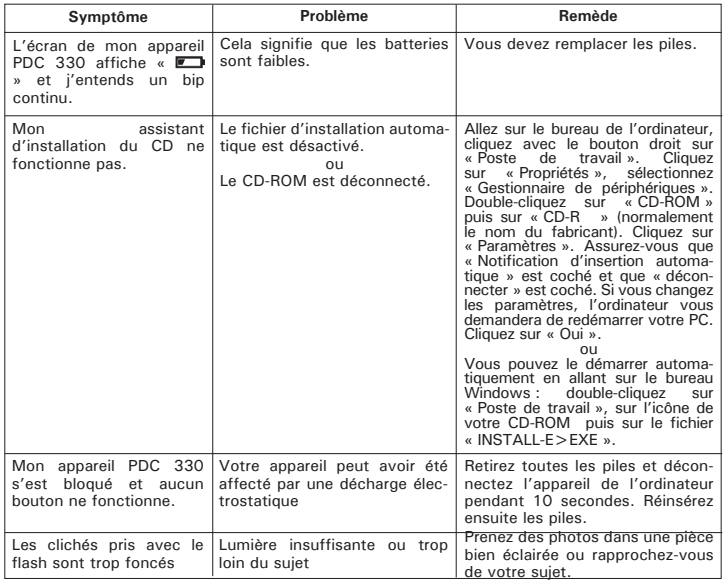

**Reportez-vous également aux fichiers d'aide et aux modes d'emploi qui accompagnent les applications jointes. Pour plus d'informations et d'assistance, visitez notre site Web à l'adresse : http://www.polaroiddigital.com**

# **8 Aide**

### **• Services en ligne Polaroid**

Site Web : http://www.polaroid-digital.com

# **• Aide des logiciels Arcsoft**

ArcSoft HQ Support Center Tél: 1-510-979-5520 (Fremont California, CA) Fax: 1-510-440-1270 (numéro gratuit) Fax: 1-510-440-1270 E-mail: support@arcsoft.com

**Pour la Chine Pour le Japon**<br>ArcSoft China Support Center (Beijing) **ArcSoft Japan Support Center(Tokyo)** ArcSoft China Support Center (Beijing) Tél: 8610-6849-1368<br>
Fax: 8610-6849-1367<br>
Fax: +81-03-5816-4730 E-mail: china@arcsoft.com Web: http://www.mds2000.co.jp/arcsoft

(Baulkham Hills, Nouvelle-Galles du Sud) Tél: 61 (2) 9899-5888 Tél: +353-(0) 61-702087 E-mail: support@supportgroup.com.au

# Pour l'Amérique du Sud et Centrale

Tél: 1-800-762-8657 E-mail: latlnsupport@arcsoft.com

 $Fay: +81-03-5816-4730$ E-mail: japan@arcsoft.com et

#### support@mds2000.com

## **Pour l'Océanie Pour l'Europe/le Moyen-Orient/** L'Afrique et le reste du monde<br>ArcSoft Europe Support Center (Irlande)

Fax:  $+353-(0)$  61-702001<br>E-mail: europe@arcsoft.com

## **9 Annexes**

- **Caractéristiques techniques**
- Mémoire : Mémoire interne 4 Mo Nand Flash.
- Performance image pour la Vidéo sur la webcam : Environ 10 ips en résolution VGA
- Résolution Image fixe :
	- Résolution supérieure 640 x 480 pixels
	- Résolution normale 320 x 240 pixels
- Images enregistrables (variables selon la complexité de la composition) :
	- Haute résolution -38 images (environ)
	- Basse résolution -150 images (environ)
- Mise au point : de 1,65 mètres à l'infini (environ)
- Portée du flash : de 1 à 1,65 mètres (environ)
- Clip vidéo :
	- Illimité lorsqu'il est connecté à l'ordinateur via le logiciel de capture vidéo
- Format de fichier :
	- Image fixe Compression en format JPEG après téléchargement sur PC via le câble USB (selon l'application utilisée)
- Connecteur externe : USB
- Extinction automatique : Après 60 secondes d'inactivité
- Alimentation : Câble USB, 2 piles alcalines de type AA (fournis)
- Système d'exploitation : Pour les utilisateurs de Windows® Microsoft® Windows® 98SE, Me, 2000 ou XP

## **• Utilisation des piles**

**REMARQUE IMPORTANT :** Une pile alcaline neuve fournit une tension de sortie de 1,5V alors que les piles rechargeables disponibles dans le commerce disposent généralement d'une sortie plus faible de 1,2V. Afin d'améliorer les résultats de votre appareil photo **PDC 330**, nous vous conseillons de ne pas utiliser de piles rechargeables.

## **ATTENTION !**

- Les piles doivent être changées par un adulte.
- Ne mélangez pas différents types de piles ni des piles neuves et usagées.
- N'utilisez que les types de piles recommandées ou des piles équivalentes.
- Insérez les piles en respectant la polarité.
- Retirez immédiatement les piles usées de l'appareil photo.
- Ne mettez-pas les bornes d'alimentation en contact avec un objet métallique.
- Ne mélangez pas des piles alcalines, des piles standards (charbon-zinc) et des piles rechargeables (nickel-cadmium).
- Ne jetez pas les piles au feu.
- Retirez les piles de l'appareil photo, lorsque vous ne l'utilisez pas.
- Les piles rechargeables ne sont pas recommandées. Nous vous conseillons de ranger ces instructions afin de vous y reporter ultérieurement.

## **• Conseils de sécurité et d'entretien**

Vous ne devez utiliser votre appareil photo que dans les conditions suivantes :

- de 5 à 40º Celsius (41 à 104º Fahrenheit)
- 20%-85% d'humidité relative, la durée de vie des piles sans condensation ou la qualité d'image peut être altérée en dehors de ces conditions.

# **Avertissements relatifs à l'appareil photo**

- Ne plongez JAMAIS l'une quelconque des pièces de l'appareil photo ou ses accessoires dans un fluide ou dans un liquide.
- Débranchez TOUJOURS l'appareil photo de votre PC ou du téléviseur avant de le nettoyer.
- Retirez TOUJOURS la poussière et la saleté avec un chiffon doux et humidifié avec de l'eau ou un produit détergent neutre.
- Ne placez JAMAIS d'objets chauds sur la surface de l'appareil photo.
- N'essayez JAMAIS d'ouvrir ou de démonter l'appareil photo, la garantie ne serait plus valable.
- En cas de mauvais fonctionnement causé par une décharge électrostatique de l'environnement, éteignez et rallumez votre appareilphoto.

#### **• Informations réglementaires Avis FCC**

Cet appareil est conforme à la Partie 15 des Règles FCC. Son fonctionnement est soumis aux deux conditions suivantes : (1) Cet appareil ne peut pas causer d'interférence nuisible et (2) Cet appareil doit tolérer toutes les interférences reçues, y compris les interférences qui peuvent provoquer un mauvais fonctionnement.

Avertissement : Les changements ou modifications apportés à cet appareil qui ne soient pas expressément approuvées par la partie responsable de la conformité, peuvent empêcher l'utilisateur d'utiliser cet appareil.

REMARQUE : Cet appareil a été testé et déclaré conforme aux limites des appareils numériques de Classe B, conformément à la Partie 15 des Réglementations FCC. Ces limites visent à apporter une protection raisonnable contre les interférences nuisibles dans une installation résidentielle. Cet appareil génère, utilise et peut dégager une énergie de fréquence radio et s'il n'est pas installé ni utilisé en respectant ces instructions, il peut causer des interférences nuisibles aux communications radio.

Cependant, rien ne garantit qu'il n'y aura pas d'interférence dans une installation particulière. Si cet appareil cause des interférences nuisibles à la réception de la radio ou de la télévision, ce qui peut être déterminé en éteignant et en allumant l'appareil, nous encourageons l'utilisateur à essayer d'y remédier grâce à une ou plusieurs des mesures suivantes :

- **•** Réorientez ou déplacez l'antenne de réception.
- **•** Séparez davantage l'appareil du récepteur.
- **•** Branchez l'appareil à une photo dans un circuit différent de celui utilisé pour le récepteur.
- **•** Consultez le commerçant ou un technicien spécialisé en TV/Hi-fi.

Un câble blindé doit être utilisé avec cet appareil pour garantir le respect des limites FCC de Classe B.

Dans un environnement où il y a des décharges électrostatiques, le produit peut ne pas fonctionner correctement auquel cas l'utilisateur devra le réinstaller.

FR 1002 Numéro produit: OM837456 R1 Imprimé en Chine